# **Using Flickr and Pictobrowser to build a photo gallery**

Slideshows and photo galleries will be accommodated on the new Ektron site through a simple process of creating sets of photos in a Flickr account and pasting some code from an online application into a content block in Ektron.

## **Setting up a Flickr account**

You will first need to set up a Flickr account for your office or department. This is a necessary step if your section's website will have several slideshows or will want to update the slideshows frequently. If you believe that you will only have one slideshow that is updated rarely, you may contact Marketing Communications and have them add your images to the Hamline Flickr account.

## **Uploading photos to Flickr**

Once you have created an account, you can start uploading photos to Flickr. Please remember that all images should be cropped to **no wider than 475 pixels** before you upload them.

When the photos are cropped, upload them to Flickr by logging in to your account and clicking on **Upload** in the top menu. Select the photos you want to upload, set the privacy to **Public**, and click on the Upload button.

## **Adding to a set**

Once the images have been uploaded, click on the link that says "Add a description." This will take you to a screen where you can add titles and descriptions to an image and add images to a set:

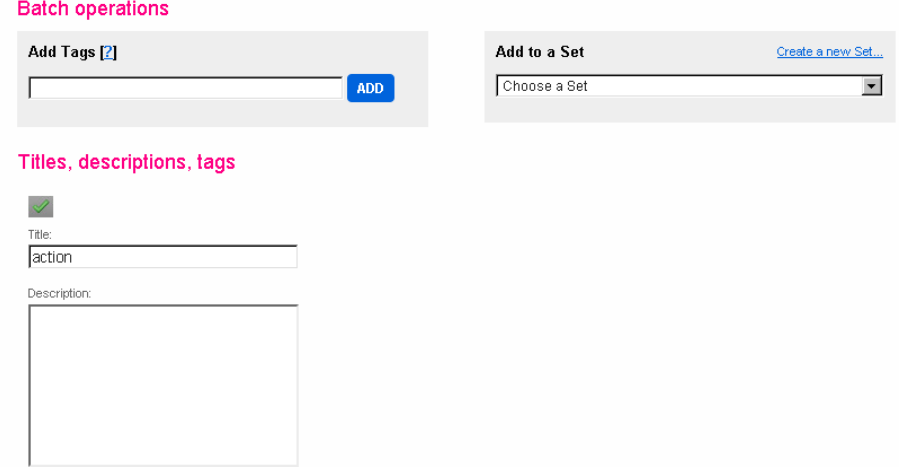

- 1. Under **Titles, descriptions, tags**, edit the **Title** and **Description** fields to accurately label the photo. These two fields are important if you want to add captions to your images.
- 2. Next to **Add to a set,** click on **Create a new set** if you do not already have a slideshow in place. If you are adding photos to an existing slideshow, click on the dropdown and select the appropriate set. Name your new set something you will recognize as being the slideshow – "Manor House slideshow", e.g.
- 3. After you have edited all the images and added them to the correct set, click on **Save** at the bottom of the screen.

#### **Creating the slideshow**

Go to<http://www.db798.com/pictobrowser/builder.php>

**1.** Enter your Flickr username and check the Flickr box. Click on the **Continue button:**

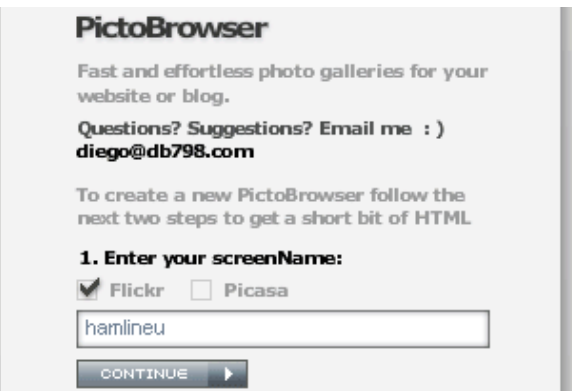

**2.** Click on the **Sets button.** You will see a list of all the sets you have created in your account:

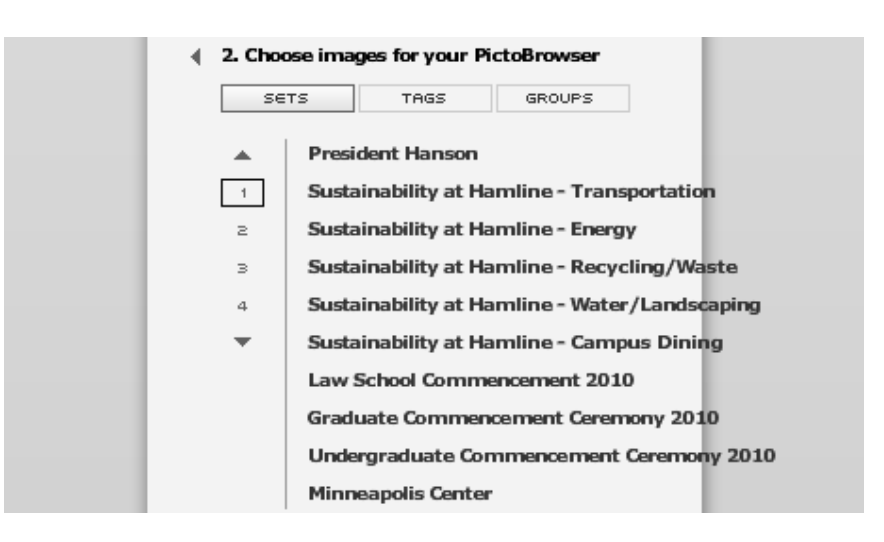

- **3.** Select the set that should appear in your slideshow.
- **4.** You will be redirected to a screen that shows what your photo gallery will look like at the default settings:

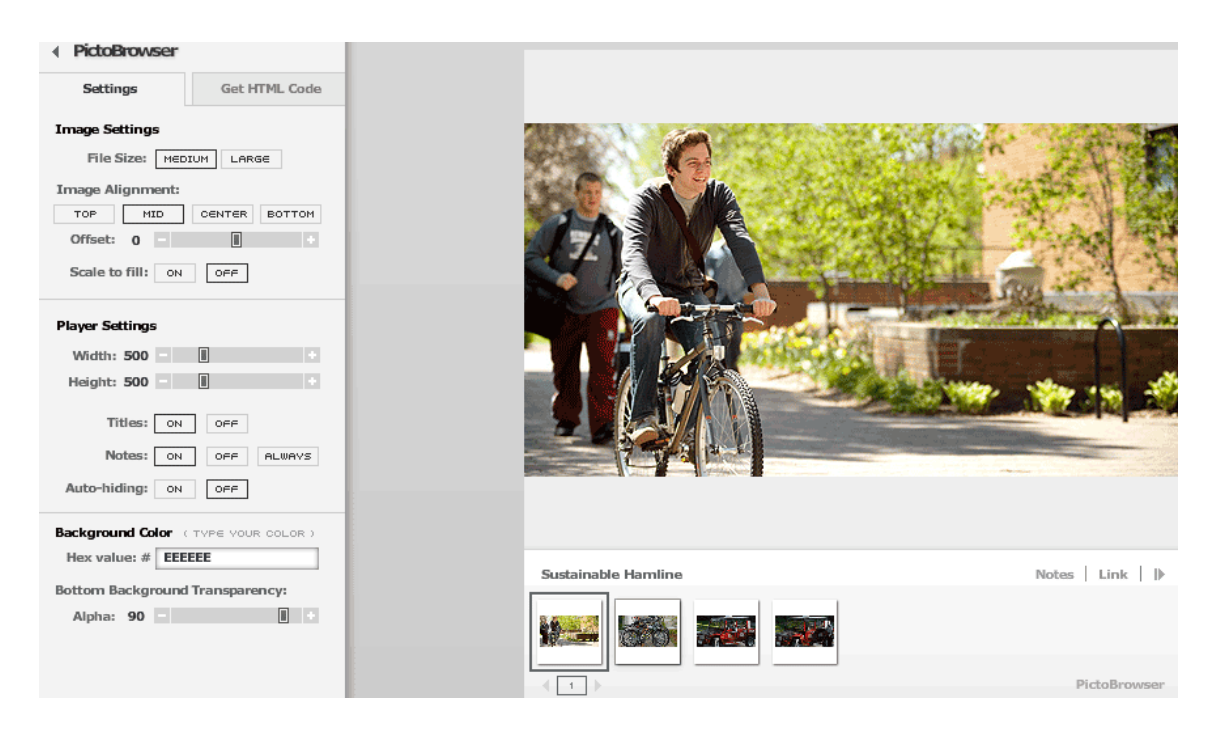

- **a. File size:** set to MEDIUM
- **b. Image alignment:** set to MID |
- **c. Offset:** keep at zero
- **d. Scale to fit:** remain at OFF
- **e. Width:** set to 490 pixels
- **f. Height:** set to 10 or more pixels greater than the height of your tallest image e.g., if your tallest photo is 375 pixels tall, set the height to 390.
- **g. Titles:** set to ON if you want the titles of your images to display in the slideshow. You previously edited the titles in the **titles, descriptions, tags** section of Flickr (see above).
- **h. Notes:** set to ON if you want the description of each image to display in the slideshow.
- **i. Auto-hiding:** set to OFF
- **j.** Background color: type in "EEEEEE" if that is not the default.
- **k. Bottom background transparency:** keep at 90.
- **5.** Once you are done adjusting the settings, click on the "Get HTML code" tab at the top of the left column. A text field will appear with a bunch of code in it:

Paste this HTML code in your blog or site

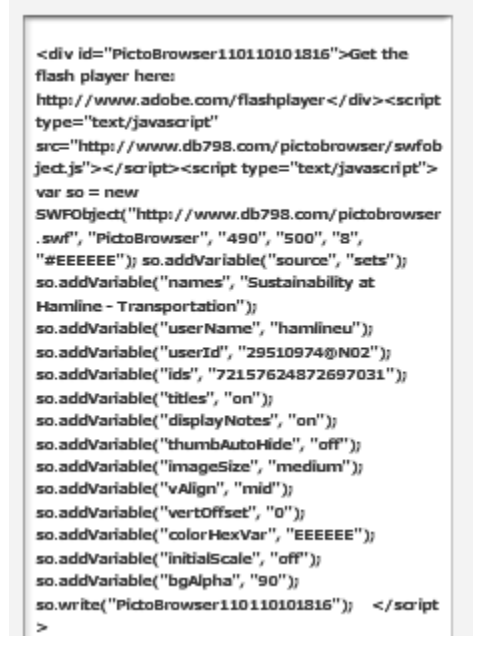

**6.** Select all of the code and copy it.

## **Adding code to Ektron content block**

Follow the instructions in the Ektron How-To Guide to paste the slideshow into an HTML content block.